UNITED STATES BANKRUPTCY COURT SOUTHERN DISTRICT OF NEW YORK

\_\_\_\_\_

In re

ELECTRONIC MEANS FOR FILING, SIGNING, AND VERIFICATION OF DOCUMENTS GENERAL ORDER (Electronic Filing Procedures)

WHEREAS, Federal Rule of Civil Procedure "FRCP" 83 and Federal Rules of Bankruptcy Procedure "FRBP" 5005 (a)(2) and 9029, and Local Rules of Bankruptcy Procedure "LRBP" 1002-1, 5005-1, 9011-1(b), 9011-1(c) and 9021-1, authorize this court to establish practices and procedures for the filing, signing and verification of documents by electronic means; and

WHEREAS, a proposal for Administrative Procedures for Filing, Signing and Verifying Documents by Electronic Means and a proposed Electronic Filing System User's Manual (collectively, the "Electronic Filing Procedures") have been reviewed by the court; and

WHEREAS, the Electronic Filing Procedures are consistent with and further the responsibility of the Clerk of the Court for the control of the court's docket under FRBP 5005, including safeguarding the integrity of the court's docket; and

WHEREAS, the Electronic Filing Procedures do not impose fees inconsistent with the present fee structure adopted by the

Judicial Conference of the United States pursuant to 28 U.S.C. sections 1913, 1914, 1926 and 1930; and

WHEREAS, the Electronic Filing Procedures provide a means for the signature on documents through the mechanism of a password, in compliance with LRBP 9011-1(b) and LRBP 9011-1(c) and a secure mechanism for the creation and distribution of passwords; and

WHEREAS, the Electronic Filing Procedures provide adequate procedures for filing documents by parties who are not able to access the Electronic Filing System from a remote location by modem; and

WHEREAS, the Electronic Filing Procedures provide adequate access to review and retrieve the records and dockets of this court including access to parties who are not able to access electronic records from a remote location by modem; and

WHEREAS, the Electronic Filing Procedures do not impair the ability of the Clerk of the Court to perform statistical reporting responsibilities both to the court and the Administrative Office of the United States Courts; and

WHEREAS, the Electronic Filing Procedures are consistent with notice requirements of FRBP 2002:

#### NOW, THEREFORE, IT IS ORDERED that:

- 1. The proposal for Administrative Procedures for Filing, Signing and Verifying Documents by Electronic Means and proposed Electronic Filing System User's Manual attached as Exhibits 1 and 2 to establish administrative procedures for signing, filing, and verifying documents by electronic means in the court, including the procedure for registration of attorneys and for distribution of passwords to permit electronic filing and notice of pleadings and other documents, collectively the "Electronic Filing Procedures" be, and they hereby are, approved by the court.
- 2. Every petition, pleading, motion and other paper served or filed in accordance with the Electronic Filing Procedures, except a list, schedule, or statement, or amendments thereto, shall identify the initials and last four digits of the social security number of the attorney signing such pleading or other document, which shall constitute a signature of the responsible attorney under FRBP 9011 and LRBP 9011-1(b) and 9011-1(c).
- 3. No attorney shall knowingly permit or cause to permit his/her password to be utilized by anyone other than an authorized employee of his/her law firm.

- 4. No person shall knowingly utilize or cause another person to utilize the password by anyone other than an authorized employee of the law firm.
- 5. Pursuant to LRBP 9070(1), delivery of paper copies of pleadings and other documents will continue to be required unless and until such time as the individual judge assigned to case deems delivery of paper copies to be unnecessary.
- 6. The electronic filing of a pleading or other document in accordance with the Electronic Filing Procedures shall constitute entry of that pleading or other document on the docket kept by the clerk under FRBP 5003.
- 7. The Office of the Clerk will enter all orders, decrees, judgments, and proceedings of the court in accordance with the Electronic Filing Procedures, which shall constitute entry of the order, decree, judgment or proceeding on the docket kept by clerk under FRBP 5003 and for purposes of FRBP 9021.
- 8. Each person electronically filing a pleading or other document in accordance with the Electronic Filing Procedures shall serve, in the manner provided for below, the "Notice of Electronic Filing" generated by the Electronic Filing System and shall serve such notice on all recipients by hand, facsimile, or authorized email, in the first instance, or by overnight mail if hand delivery or facsimile service is impracticable, which shall constitute

service of the pleading, order, decree, judgment or other document in accordance with the Electronic Filing Procedures. The filing party shall not be required to conventionally serve any other documents in connection with such filing on any party entitled to electronic notice, including the pleading or other document filed by that party. The Office of the Clerk shall serve the proponent of the order, decree, judgment or other court document with the electronically generated "Notice of Electronic Filing" by e-mail, facsimile or first class mail at the time of docketing. The proponent of the order shall serve the "Notice of Electronic Filing" received from the Office of the Clerk on all parties by facsimile or e-mail on all parties entitled to use the electronic filing system, and by overnight or first class regular mail for parties and attorneys without electronic filing capabilities.

9. Paper copies of notices mandated by FRBP 2002 (a)(1)(4)(5)(7) and (8) and (b)(1) and (2) will be required unless and until notice is requested by the recipient to be given electronically pursuant to FRBP 9036. Notice pursuant to FRBP 2002 (a)(2)(3) and (6) may be served in accordance with paragraph 8 above of this Order. If the recipient requests electronic notice pursuant to FRBP 9036, it may be served in accordance with paragraph 8 above of this Order.

10. Participants in the Electronic Filing System by

receiving a password from the Court waive the right to receive

notice and service conventionally in accordance with FRBP 7004 and

FRBP 2002(a) and agree to receive notice and service by electronic

means.

11. The original of this order shall be filed in accordance

with the Electronic Filing Procedures with the Clerk of the Court

and conventionally with the Clerk of the Court.

12. Amendments to this order may be entered from time to

time in keeping with the needs of the Court.

13. This order is entered Nunc Pro Tunc to November 25,

1996.

Dated: June 26, 1997

New York, New York

<u>/s Tina L. Brozman</u>

Tina L. Brozman

Chief United States Bankruptcy Judge

Southern District of New York

## Electronic Means for Filing, Signing and Verification of Documents

## UNITED STATES BANKRUPTCY COURT SOUTHERN DISTRICT OF NEW YORK

"Administrative Procedures for Electronically Filed Cases"

June 26, 1997 Exhibit to General Order #97-421

#### TABLE OF CONTENTS

| I.   | REGIS' | TRATION FOR THE ELECTRONIC FILING SYSTEM $\ldots$ |
|------|--------|---------------------------------------------------|
|      | Α.     | Designation of Cases                              |
|      | В.     | Passwords                                         |
|      | C. :   | Registration                                      |
| II.  | ELECT  | RONIC FILING AND SERVICE OF DOCUMENTS             |
|      | Α.     | Filing                                            |
|      | В.     | Service                                           |
|      | C.     | Signatures; Affidavits of Service                 |
|      | D. :   | Fees                                              |
|      |        | Orders                                            |
|      | F. '   | Title of Docket Entries                           |
| III. | CONVE  | NTIONAL FILINGS OF DOCUMENTS                      |
|      | Α.     | Conventional Filings                              |
|      | В.     | Service of Paper or 3.5 Floppy Disk Filings       |
| IV.  | TECHN  | ICAL REQUIREMENTS                                 |
| V.   | PUBLI  | C ACCESS TO THE SYSTEM                            |

#### ADMINISTRATIVE PROCEDURES

- I. REGISTRATION FOR THE ELECTRONIC FILING SYSTEM ("System")
- A. <u>Designation of Cases</u>. The Court shall designate which cases shall be assigned to the Electronic Filing System.
- B. <u>Passwords</u>. Each attorney admitted to practice in this Court shall be entitled to one System password to permit the attorney to participate in the electronic retrieval and filing of pleadings and other documents in accordance with the System.

  Registration for a password is governed by paragraph I.C.

#### C. <u>Registration</u>.

- A registration form, in the form attached, shall be submitted for each attorney. The attached form may be duplicated for use.
- 2. All registration forms shall be mailed or delivered to the Office of the Clerk, United States Bankruptcy Court, Southern District of New York, One Bowling Green, New York, New York 10004-1408, Attn: Ellen Frank, System Department.
- 3. Each attorney registering for the System will receive telephonic notice from the Office of the Clerk indicating that an envelope containing the attorney's assigned System password is available for pick-up at the Office of the Clerk.

Only the attorney or an authorized representative may pick up the envelope. Out of state attorneys applying for registration may communicate with the Office of the Clerk to arrange for delivery of the system password.

4. Attorneys may find it desirable to change their court assigned passwords periodically. This can be done by contacting the Office of the Clerk, Systems Department. In the event that an attorney believes that the security of an existing password has been compromised and that a threat to the System exists, the attorney shall give immediate notice by telephonic means to the Clerk of Court, Chief Deputy Clerk or Systems Department Manager and confirm by facsimile in order to prevent access to the System by use of that password.

#### II. <u>ELECTRONIC FILING AND SERVICE OF DOCUMENTS</u>

#### A. Filing.

1. Except as expressly provided for in paragraph
III.A., below, all motions, pleadings, memoranda of law, or other
documents required to be filed with the Court in connection with
a case assigned to the System shall be electronically filed on
the System.

- 2. All documents which form part of a pleading and which are being filed at the same time and by the same party may be electronically filed together under one docket number, e.g., the motion and a supporting affidavit, with the exception of a memorandum of law. A memorandum of law should be filed separately and shown as a related document to the motion.
- 3. As provided in Paragraph 9 of the General Order for Electronic Filing Procedures dated June 26,1997, paper copies of notices mandated by FRBP 2002 (a)(1)(4)(5)(7) and (8) and (b)(1) and (2) will be required unless and until notice is requested by the recipient to be given electronically pursuant to FRBP 9036. Notice pursuant to FRBP 2002 (a)(2)(3) and (6) may be served in accordance with paragraph II.B.1 hereof. If the recipient requests electronic notice pursuant to FRBP 9036, it may be served in accordance with paragraph II.B.1.

#### B. <u>Service</u>.

1. Each person electronically filing a pleading, order, decree, judgment or other document shall serve the "Notice of Electronic Filing" generated by the System on those parties entitled to electronic notice, by hand, facsimile or email in the first instance, or by overnight mail if hand,

facsimile or e-mail service is impracticable, which shall constitute service under the System. In addition, a paper copy of the electronically filed pleading or other document shall be (I) delivered, by hand or overnight mail, to the chambers of the presiding judge in the case, together with a copy of the "Notice of Electronic Filing" unless and until the judge assigned to the case orders otherwise, and (ii) served on those parties not designated or able to receive electronic notice but nevertheless entitled to notice of said pleading or other document in accordance with the Federal Rules of Bankruptcy Procedure and the Local Rules of Bankruptcy Procedure except as otherwise provided by order of the Court. If such service of a paper copy is to be made, it shall be done in the manner provided in the Federal Rules of Bankruptcy Procedure.

- 2. Except as provided in Paragraph III.B., below, for paper documents or documents filed on 3.5 inch floppy disk, the filing party shall not be required to serve any pleading or other documents (other than the "Notice of Electronic Filing" generated by the System) on any party entitled to electronic notice.
  - C. <u>Signatures; Affidavits of Service</u>.

- 1. Petitions, lists, schedules, statements, amendments, pleadings, affidavits, and other documents which must contain original signatures or which require verification under FRBP 1008 or an unsworn declaration as provided in 28 USC section 1746, shall be filed electronically with originally executed copies maintained by the filer. The pleading or other document electronically filed shall indicate a signature, e.g., "s/Jane Doe".
- D. <u>Fees Payable to the Clerk</u>. For filings that require a fee, application for authorization of credit card payment may be made with the financial officer of the Office of the Clerk.
- E. Orders. All signed orders (including, without limitation, orders to show cause) shall be filed electronically by the presiding judge in the case. In order to facilitate such filing, the party presenting the proposed order shall provide the presiding judge with a 3.5 inch floppy disk containing the proposed order, together with any document to be electronically filed in connection therewith. Said party shall also provide the presiding judge with a paper copy of all such documents. The Office of the Clerk will make the appropriate entry on the System to facilitate the docketing of an order.

F. <u>Title of Docket Entries</u>. The person electronically filing a pleading or other document will be responsible for designating a title for the document by using one of the categories contained in Schedule D hereto.

#### III. CONVENTIONAL FILING OF DOCUMENTS

- A. <u>Conventional Filings</u>. The following documents shall be filed conventionally and not electronically unless specifically authorized by the Court:
- 1. Petitions to commence a case under the Bankruptcy Code;
  - 2. Complaints initiating adversary proceedings;
- 3. Document(s) to be filed under seal. However, a motion to file documents under seal shall be filed electronically. The order of the Court authorizing the filing of such document(s) under seal shall be filed electronically by the presiding judge and shall indicate that the motion to file documents under seal has been "so ordered" in accordance with Paragraph II.E., above. A paper copy of the order shall be attached to the document(s) under seal and be delivered to the Clerk of Court or Chief Deputy Clerk of the Court; and

- 4. Exhibits to filed documents, such as leases, notes and the like, which are not available in electronic form.

  However, exhibits to filed documents can be electronically imaged and filed using Portable Document Format (PDF). Whenever possible, the attorney should extract and file electronically the relevant portions of conventionally produced documents.
- B. Service of Conventional or 3.5 Inch Floppy Disk

  Filings. Pleadings or other documents which are filed

  conventionally or on 3.5 inch floppy disk rather than

  electronically shall be served in the manner provided for in, and

  on those parties entitled to notice in accordance with, the

  Federal Rules of Bankruptcy Procedure and the Local Rules of

  Bankruptcy Procedures except as otherwise provided by order of

  the Court.

#### IV. PUBLIC ACCESS TO THE SYSTEM DOCKET

A. <u>Internet Access without a Password</u>. Any person or organization other than those referred to in paragraph I.B.1. may access the System at the Court's Internet site at www.nysb.uscourts.gov. Such access to the System through the Internet site will allow retrieval of the docket sheet and

documents on a time delayed basis. Unless a user has a password, access to the System will be on a "read only" basis.

- B. <u>Public Access at the Court</u>. The public will have electronic access to the documents filed in System and to the System docket in the Office of the Clerk, for viewing during regular business hours, Monday through Friday.
- C. Conventional Copies and Certified Copies. Conventional copies and certified copies of the electronically filed documents may be purchased at the Office of the Clerk, Alexander Hamilton Custom House, One Bowling Green, New York, New York during business hours Monday through Friday. The fee for copying and certification will be in accordance with 28 USC section 1930.

# UNITED STATES BANKRUPTCY COURT SOUTHERN DISTRICT OF NEW YORK ELECTRONIC CASE FILING SYSTEM ATTORNEY/PARTICIPANT REGISTRATION FORM

#### LIVE SYSTEM

This form shall be used to register for an account on the Court's Electronic Filing System. Registered attorneys and other participants will have privileges both to electronically submit documents, and to view and retrieve electronic docket sheets and documents for all cases assigned to the Electronic Filing System. The following information is required for registration:

| First/Middle/Last Name:  |
|--------------------------|
|                          |
| Social Security #        |
| Bar ID# (if applicable): |
| Firm Name:               |
| Firm Address:            |
|                          |
|                          |
| Firm Federal ID#:        |
| Voice Phone Number:      |
| FAX Phone Number:        |
| Internet E-Mail Address: |

By submitting this registration form, the undersigned agrees to abide by the following rules:

1) This system is for use only in cases permitted by the U.S. Bankruptcy Court for the Southern District of New York. It may be used to file and view electronic documents, docket sheets, and notices.

- 2) At this time, the requirements for filing, viewing, and retrieving case documents are: a personal computer (486 minimum) running a standard platform such as Windows, Windows 95, or Macintosh, an Internet provider using Point to Point Protocol (PPP), Netscap Navigator software version 3.0, and Adobe Acrobat Pro software to convert documents from a word processor format to a portable document format (PDF).
- 3) Pursuant to Federal Rule of Civil Procedure 11, Federal Rule of Bankruptcy Procedure 9011 and Local Rule of Bankruptcy Procedure 9011-1.

Every pleading, motion, and other paper (except list, schedules, statements or amendments thereto) shall be signed by at least one attorney of record or, if the party is not represented by an attorney, all papers shall be signed by the party.

An attorney's/participant's password issued by the court combined with the user's identification, serves as and constitutes the attorney/participant's signature. Therefore, an attorney/participant must protect and secure the password issued by the court. If there is any reason to suspect the password has been compromised in any way, it is the duty and responsibility of the attorney/participant to immediately notify the court. This should include the resignation or reassignment of the person with authority to use the password. The court will immediately delete that password from the electronic filing system and issue a new password.

4) An attorney's/participant's registration will constitute a waiver in law of conventional service of documents, including notice under FRBP 2002 and service under FRBP 7004, the attorney/participant agrees to accept service of notice on behalf of the client of the electronic filing by hand, facsimile or authorized e-mail.

**Please return to:** MIS Department, Att: Electronic Filing Registration

U. S. Bankruptcy Court

Southern District of New York

One Bowling Green New York, NY 10004

|        | Applicant Signature          |               |  |  |
|--------|------------------------------|---------------|--|--|
| SS#    | Initial of First & Last Name | Last 4 Digits |  |  |
| Notary |                              |               |  |  |

# **United States Bankruptcy Court Southern District of New York**

## ELECTRONIC FILING SYSTEM USER'S MANUAL

(Last revision: December 30, 1997)

#### TABLE OF CONTENTS

| PARTI: GETTING STARTEL | PART I: | GETTING STARTED |
|------------------------|---------|-----------------|
|------------------------|---------|-----------------|

- A. INTRODUCTION
  - 1. Capabilities of System
  - 2. Help Desk
- B. REQUIREMENTS
  - 1. Hardware and Software Requirements
  - 2. How to Register for Access
- C. PREPARATION
  - 1. Setting Up the Acrobat PD. Reader
  - 2. Portable Document Format (PDF.)
- D. BASICS
  - 1. User Interactions
  - 2. Documents Filed In Error
- E. VIEWING YOUR TRANSACTION LOG
- F. USER'S TECHNICAL BULLETIN BOARD
- G. USERS MANUAL
- H. CREDIT CARD COLLECTION PROCEDURES

#### PART II: A STEP-BY-STEP GUIDE

- A. How to Access the System
- B. Logging In
- C. File a Document Feature Correcting a mistake
  - 1. Filing a Motion or Application
- D. Displaying a Docket Sheet

# **United States Bankruptcy Court Southern District of New York**

## ELECTRONIC FILING SYSTEM USER'S MANUAL

(Last revision: December 30, 1997)

#### PART I: GETTING STARTED

#### A. INTRODUCTION

This manual provides instructions on how to use the Electronic Filing System to file documents with the court, or to view and retrieve docket sheets and documents for all cases assigned to this system. It assumes a working knowledge of Netscape and Adobe Acrobat. For questions regarding Netscape or Adobe Acrobat, please refer to their instruction manuals.

#### 1. Help Desk

Telephone the Court's Help Desk at (212) 668-2870 extension 3522 between the hours of 8:30 A.M. and 5:00 P. M. (New York time), Monday through Friday, if you need assistance.

#### 2. Capabilities of System

The electronic filing system allows registered participants with Internet accounts and Netscape software to perform the following functions:

- ♦ Access the Court's web page
- ♦ Download the most recent version of the User's Manual
- Train personnel on a training system comparable to the official "live" system
- ♦ Electronically file pleadings and documents in actual ("live") cases
- View official docket sheets and documents associated with cases
- View various reports (e.g., Cases Filed Report, Professional Fees Report, Judge's Calendar (for cases filed electronically))

- ♦ Download Netscape Browser and Portable Document Format (PDF) configuration information
- ♦ Submit comments and questions regarding the system

#### B. REQUIREMENTS

#### 1. Hardware and Software Requirements

The hardware and software needed to electronically file, view and retrieve case documents are the following:

- ♦ a personal computer running a standard platform such as Windows
- ♦ Windows 95 or Macintosh
- an Internet provider
- ♦ Netscape Navigator software version 3.0 or higher\*
- ♦ Adobe Acrobat software to convert documents from a word processor format to portable document format (PDF).
- a scanner to transmit documents that are not in your word processing system

**Note:** For additional information and known problems, refer to Technical Notes (*Appendix I*).

\* Due to security, a session can only be established using Netscape Navigator 3.0 or higher. **DO NOT USE** America On Line's version of Netscape Navigator, or a version of Netscape Navigator lower than 3.0.

#### 2. How to Register for Access

Participants who have never used the system must telephone the court's Help Desk at (212) 668-2870 ext. 3522 to obtain a registration form if the participant has not already obtained one and to discuss the system requirements and the court's training assistance. The completed registration form must be returned to the Bankruptcy Court Clerk's Office, One Bowling Green, Room 534, New York, NY 10004-1408, for processing. Only after a user account has been established based on the registration form, is the participant issued a login and password that will provide access to the system. A training version of the system is provided on the Internet at http://www.nysb.uscourts.gov for practice purposes and may be used prior to submission of a registration form. Please make use of the training version to acquaint yourself with the system before attempting to file an actual document.

Note: A different set of logins and passwords are issued for the training and live systems.

#### C. PREPARATION

#### 1. Setting Up the Acrobat PDF Reader

In order to view documents filed on the system, users must set up an Acrobat PDF reader. All pleadings are in PDF format. When installing this product, please review and follow Adobe's directions to utilize an Acrobat PDF reader after installation:

- ♦ At the system login screen select the "Options" pull down menu item from the top of the screen
- ♦ Select the "General Preferences" option
- ♦ Click on the "Helpers" tab at the top of the "Preferences" screen A list of "File Types" appears
- ♦ Select the "application/PDF" file type
- ♦ Click on the "Browse" button and select a directory called "acroread"
- ♦ Within that directory is a file name called "acroread.exe." Select it and click on the "OK" button to exit.

The setup process is now complete.

#### 2. Portable Document Format (PDF)

Only PDF (Portable Document Format) documents may be filed with the court using the court's Electronic Filing System. Be sure to view the PDF formatted document before sending it to ensure that it appears in its entirety and in the proper format (refer to Technical Notes in *Appendix I* for known problems).

#### a. How to View a PDF File

- ◆ Start the Adobe Acrobat Exchange program.
- Go to the *File* menu and choose *Open*.
- Click on the location and file name of the document to be viewed.
- ◆ If the designated location is correct, and the file is in PDF format, Adobe Acrobat Exchange loads the file and displays it on the screen.
- ◆ If the displayed document is larger than the screen or consists of multiple pages, use the scroll bars to move through the document.

◆ Click on the *View* menu for other options for viewing the displayed document. Choose the option that is most appropriate for the document.

#### b. How to Convert Documents to PDF Format

Conversion of any word processing document to PDF Format is required before submission to the court's electronic filing system.

The conversion process is relatively simple and can be accomplished in one of two ways depending on the word processing program you are using.

For WordPerfect and any other word processing program:

- Open the document to be converted.
- Select the *Print* option and in the dialog box select the option to change the selected printer. A drop down menu with a list of printer choices is displayed.
- ♦ Select Adobe PDFWriter 3.x.
- "Print" the file. The file should not actually print out; instead the option to save the file as a PDF format file appears.
- ◆ Name the file, giving it the extension .PDF.
- Accept the option and the file is converted to a PDF document.

Depending on the word processing program being used, it may be necessary to find the printer selection option elsewhere. At that point, change the printer to Adobe PDFWriter. 3.x, and follow the directions above.

For Microsoft Word 95 or later:

- Open the document.
- Click on the *File* menu and select, *Create Adobe PDF*.
- ◆ Save the file as a PDF file, giving it a .PDF extension.

◆ The file is now in Adobe PDF format under the newly designated name, and the original document remains in its original form under the original name.

#### c. How to Image a Document

To image or scan a document using Adobe Acrobat Exchange:

- Open the Acrobat Exchange program.
- Click on the *File* menu and select *Scan*.
- ◆ A screen appears prompting you to specify the type of document to be imaged. Depending on the scanner, one or more of the following options will be available:.

Single-sided page (one page only)
Single-sided stack (multiple pages)
Double-sided page (one page only)
Double-sided stack (multiple pages)

• Refer to the scanner's instruction manual for more detailed operating instructions and insertion of procedures for document(s) to be scanned

Click on the appropriate option on the screen to begin the scanning process.

- ♦ When the imaging process is complete, the imaged document is displayed on screen. Verify that the document contains the correct number of pages.
  - ◆ If the document is lopsided or otherwise unacceptable, close it WITHOUT saving it, and begin the scanning process again.
- Once a document is satisfactorily scanned, save the imaged document to the hard drive or a floppy disk as a PDF file. Make a note where the file is stored for future access.
- ◆ The imaged document can now be electronically filed, or edited and mixed with other PDF files, as needed.

#### d. How to Edit and Combine Text & Image PDF Files

PDF files can be edited and mixed using the Adobe Acrobat Exchange program. With Acrobat Exchange you can extract, insert, replace, re-order or delete **whole** pages from a document. Acrobat Exchange DOES NOT allow editing of the contents of a given page.

- Start the Acrobat Exchange program and open the file to be edited.
- ◆ Click on the *Document* menu. Four (4) options are displayed that allow editing and combining of PDF files:
  - 1) *Insert:* Allows insertion of pages from other documents into the document currently displayed.
  - 2) *Extract:* Allows removal of pages from the document that is currently displayed.
  - 3) **Replace:** Allows replacement of pages in the currently displayed document with pages from other PDF files.
  - 4) **Delete:** Allows you to delete selected pages from the document currently displayed.
- 1) The *Insert* option:
  - Choosing the Insert option displays a file selection screen.
  - ◆ Select the PDF file to be inserted into the document currently displayed. (Note: The ENTIRE file will be inserted into the open document)
  - ◆ Indicate whether the new document is to be inserted before or after a specific page of the original displayed document.
  - ◆ Indicate the page of the original displayed document before or after which the new document will be inserted.
    - indicate first or last page, or a page number

#### 2) The *Extract* option:

◆ Choosing the Extract option displays a screen that prompts you to designate the page(s) to be extracted from the document currently displayed. It further gives the option of deleting a page after it has been extracted.

When pages are extracted from a document, a new document window appears which displays the extracted page(s). This document is temporarily titled, "Pages extracted from <The Name of the Document>".

- ◆ To go back and forth between the original displayed document and the document containing the extracted pages, click on the *Window* menu, and select the document you want to view.
- ◆ The extracted page(s) can be saved as a new document, and the original document can be saved with the changes made, by following the usual procedure for saving a document.

#### 3) The Replace Option:

- Choosing the Replace option brings up a file selection screen.
- ◆ Choose the PDF file in which the pages are to be replaced (the *target document*)
- ◆ In the next screen, designate which page(s) are to be replaced in the *target document*. (To designate a single page, the *From* and *To* number should both be the number of the page to be replaced).
- ◆ Choose the PDF file from which you will select the replacement pages (the *replacement document*)
- Designate the page(s) that will replace those in the *target document*. **Note**: the number of pages being replaced in the *target document* must match the number of pages being brought in from the *replacement document*.
- Click on *Accept*, and the pages in the *target document* will be replaced with those from the *replacement document*.

#### 4) The *Delete* Option:

- ◆ Choosing the *Delete* option displays a screen that prompts you to designate a range of pages to be deleted from the displayed document.
- Designate the pages to be deleted, click on *Accept*, and the selected page(s) will be deleted from the displayed document.

There are many ways to edit and combine documents using the above four commands. For example, to combine two files, one can be inserted at the end of another, and then any unwanted pages can be deleted. Or, needed pages can be extracted from one file, saved as a new file, and inserted into another file. The combined file can then be saved as a new document leaving the originals intact. If you get an undesired result, simply close the document, WITHOUT saving changes made, and start over by reloading the document.

#### D. BASICS

#### 1. User Interactions

There are three general types of user interactions allowed by the system: entering data, using command buttons to tell the system what to do next, and clicking on hyperlinks. Command buttons and hyperlinks are used to instruct the system what to do next.

- ♦ Data to be entered by the user is shown enclosed in angle brackets: <data to be entered>.
- Command buttons are represented in this manual in [bracketed boldface type].
- Hyperlinks are represented in <u>underlined boldface type</u>, and if your monitor is a color monitor, they appear in blue type.

(Note: the most commonly used hyperlink, <u>Main Menu</u>, appears near the top of most screens just below the Netscape menu buttons.)

#### 2. Documents Filed In Error

A document incorrectly filed in a case may be the result of posting the wrong PDF file to a docket entry, or selecting the wrong document type from the menu, or simply entering the wrong case number and not catching the error before the transaction is completed. To request a correction, telephone the Court's Help Desk at (212) 668-2870 extension 3522 as soon as possible after an

error is discovered. Be sure to have the case number and document number for which the correction is being requested. If appropriate, the court will make an entry indicating that the document was filed in error. You will be advised if you need to refile the document. The system will not permit you to make changes to the document(s) or docket entry filed in error once the transaction has been accepted.

#### E. VIEWING TRANSACTION LOG

This feature, selected from the **Main Menu**, allows you to review all transactions processed with your login and password. If you believe or suspect someone is using your login and password without permission, telephone the Court's Help Desk at (212) 668-2870 extension 3522 as soon as possible.

#### F. USER'S TECHNICAL BULLETIN BOARD

Select this option from the <u>Main Menu</u> to post a message. Messages should relate to technical issues only.

#### Exhibit 1 User's Technical Bulletin Board

| Post Message ] [FAQ ]  Post A Message!  Name:  Email:  Subject: |
|-----------------------------------------------------------------|
| Name: Email:                                                    |
| Email:                                                          |
|                                                                 |
| Subject                                                         |
| Duojeet.                                                        |
| Message:                                                        |
| Optional Link URL:                                              |
| Link Title:                                                     |
| Optional Image URL:                                             |
| [Post Message] [Reset]                                          |

Enter your name, your e-mail address, the subject, and the text of your message, and click on the [Post Message] button to transmit the message. To clear any entries before they have been posted, click on the [Reset] button. To return to the Main Menu, select the Main Menu hyperlink on the top screen frame

#### G. USER'S MANUAL

The most recent version of the User's Manual for the system is always available on-line in PDF format. Select this option from the <u>Main Menu</u> and the text of the manual is displayed (courtesy of Acroreader software). Select the PRINT option under the Acroreader's pull down FILE menu to print a copy of the manual. Select the EXIT option under the Acroreader's pull down FILE menu to return to the <u>Main Menu</u> after viewing or printing the User's Manual.

#### H. CREDIT CARD COLLECTION PROCEDURES

The Department of the Treasury, through its Financial Management Service (FMS), has established a mechanism to enable federal agencies to accept credit cards (Visa and MasterCard only) for the collection of fees due to the government. This court has elected to participate in this program, which enables the court to collect fees in the most expeditious manner for documents filed both electronically and conventionally.

A lawyer or law firm electronically filing a document requiring a fee can pay such fee by credit card in advance of filing by telephoning the Intake Department at (212) 668-2870, Ext. 3506. A receipt number will be issued to the filer for entry into the electronic filing system. (All other accepted methods of payment, cash, attorney's check or money order are still available. Payments must be made in advance of filing a document utilizing the court's electronic filing system. A receipt number is needed in order to file a document requiring a fee.)

Do not call to pay the filing fee until you are ready to file your document. Once a receipt number is issued, the document must be filed before the start of the next business day (*e.g.*, if the fee is paid on Tuesday, the document must be filed before 8:30 am, Wednesday; if the fee is paid on Friday, the document must be filed before 8:30 am, Monday.

To take advantage of this method of payment, please have the required information on the following page readily available when telephoning Intake.

(It is anticipated that, eventually, the telephone call will be eliminated and the entire fee transaction will be electronic.)

### UNITED STATES BANKRUPTCY COURT SOUTHERN DISTRICT OF NEW YORK

## CREDIT CARD COLLECTION NETWORK TELEPHONE AUTHORIZATION FORM

| TYPE OF CARD: Master Card No: [ ]          | Visa Card No: [ ] |
|--------------------------------------------|-------------------|
| Card Number:                               |                   |
| Expiration Date:                           |                   |
| Name on Card:                              |                   |
| Name of Caller:                            |                   |
| Address:                                   |                   |
| City:State:Zip                             | Code              |
| Phone No: Fax No:                          |                   |
| Description of transaction:                |                   |
| Case Number:                               |                   |
| Type of Fee:                               |                   |
| Amount:                                    |                   |
| Signature: [TELEPHONE ORDER]               |                   |
| Date:                                      |                   |
| Authorization Code and Transaction Number: |                   |
| Name of cashier accepting information:     |                   |

#### PART II: A STEP-BY-STEP GUIDE

Below is a step-by-step guide for entering the system, preparing a document for filing, filing a motion or application, and displaying a docket sheet. We suggest that you go through the steps on the training data base before trying to actually file a document.

#### A. How to Access the System

Users can get into the system via the Internet by going to the Court Web Page (Exhibit 2) at:

#### http://www.nysb.uscourts.gov

A login and password is required to file a document or train to file a document, select either the *Training* or *Live* Document filing System. Note: This information is current and is available for viewing immediately after the transaction is completed.

Ωt

Whether or not you have a login and password, If you want to **view** a live case, select *View Docket Sheet for a Live Case.* Note: This option is 24 hours delayed.

Note: docket entries for viewing purposes are previous day's entries. If you have a login and password which authorizes filing of a document in the court's electronic filing system, you will be able to access up-to-date information.

## Exhibit 2 Southern District of New York Home Page

#### Seal for the United States Bankruptcy Court Southern District of New York

Welcome to the United States Bankruptcy Court for the Southern District of New York home page

<u>Training New York Southern Bankruptcy - Document Filing System</u>
<u>Live New York Southern Bankruptcy - Document Filing System</u>
View Docket Sheet for A Live Case

#### B. Logging In

The next screen is the login screen (Exhibit 3).

## Exhibit 3 Southern District of New York Login Page

This is a **Restricted Web Site**; it is for authorized use only. Unauthorized entry is prohibited subject to prosecution under Title 18 of the U. S. Code. All activities and access are logged.

Login: <user log in>

Key: <user password>

[Submit] [Clear]

- Enter your Login and User Password in the appropriate data entry fields. Then click on the [Submit] button to transmit the information to the system. If an error is made before you've submitted the screen, the [Clear] button allows you to clear the Login and Key entries so they may be re-entered.
- If an invalid combination has been submitted, the system responds with an error message. Click on **BACK**, then re-enter your login and password.
- The entry of a valid login and key combination prompts the system to display the **Main Menu** (Exhibit 4).

Once the Main Menu Page (Exhibit 4) appears, choose from a list of **hyperlinked** options. Note that the date you last logged into the system appears at the bottom left of the Main Menu. You should review this information each time you login for security reasons. If you believe your last login date and time are incorrect, or suspect an unauthorized party is using your login and password, please telephone the court's Help Desk, at (212) 668-2870 extension 3522 as soon as possible.

## Exhibit 4 Main Menu Screen

### Seal for The United States Bankruptcy Court Southern District of New York

## Southern District of New York Bankruptcy Court Official Court Electronic Document Filing System

This facility is for Official Court Business only. Activity to and from this site is logged. Document filings on this system are subject to FRCP # 11 and FRBP # 9011. Evidence of unauthorized or criminal activity will be forwarded to the appropriate law enforcement officials under 18 USC §§152 and 3571.

Welcome to the United States Bankruptcy Court for the Southern District of New York Electronic Document Filing System. This page is for the use of attorneys and firms participating in the electronic filing system. A *Manual* for use of this system can accessed by selecting the *User Manual* option listed below. The most recent version of the Netscape browser and the Adobe PDF reader can be obtained by selecting the *Netscape/PDF* settings option listed below.

You should become familiar with the navigation capabilities of your Netscape browser. Most screen displays in this system are split to provide a small top frame for Netscape. Review Netscape's <u>frame</u> capability for new navigation tips.

Choose one:

File a Document
Display A Docket Sheet
View transaction log for your Account
Create a calendar event for a Judge

Netscape/PDF Settings
Local Rules (PDF Format)
Glossary of Events for Bankruptcy (BK) and Adversary (AP) Cases (in PDF Format)
User Manual (in PDF Format)

**User's Technical Bulletin Board** 

| last login: |  |  |
|-------------|--|--|
|             |  |  |
| ,           |  |  |

#### C. File a Document Feature

This option permits the filing of documents in a case. There are four basic steps involved in filing a document: (1) selecting a document type; (2) entering the case numbers for which the document is to be filed; (3) designating the parties filing the document; and (4) specifying the PDF file name for the document to be filed.

**Note:** Pursuant to Local Bankruptcy Rule 9070-1, a copy of all papers filed with the Court, other than proofs of claim, shall be marked "Chambers Copy" and delivered to the chambers of the assigned Judge on the same date as the papers are filed with the Clerk. For cases filed electronically, this requirement can be met by delivering or mailing a paper copy of the electronically filed document directly to the chambers of the assigned judge. **Please clearly mark such copy "Chambers Copy - ECF No. \_\_\_\_\_".** 

Each screen has the following two buttons:

- [Clear] clears all characters entered in that particular box.
- [Submit] accepts the entry just made and displays the next entry screen, if any.

#### **Correcting a mistake:**

Use the **BACK** button on the Netscape screen to go back and correct an entry made on a previous screen. However, once the document is transmitted to the court, only the court can make changes or corrections.

**PLEASE NOTE:** The symbol indicates a new screen.

#### 1. Filing a Petition

This feature is not in its final form at this time. Ordinarily, a petition should be filed conventionally. If you want to submit a petition electronically, please telephone the Help Desk at (212) 668-2870, ext. 3522 for assistance. When a petition is filed electronically, the court will designate the bankruptcy judge to whom the case is assigned and advise you.

Electronic filing of a petition requires that the filer:

- (1) submit a creditor disk to the court for noticing purposes
- (2) immediately after electronically filing a petition, provide paper copies with the case number and the name of the judge assigned to:
  - United States Trustee
     80 Broad Street
     New York, NY 10004

♦ Internal Revenue Service
 120 Church Street, 3rd floor
 New York, NY 10008
 Attention: Bankruptcy Department

Security and Exchange Commission (2 copies)
 7 World Trade Center, 13th floor
 New York, NY 10007
 Attention: Bankruptcy Department

The Presiding Judge
 U.S. Bankruptcy Court
 One Bowling Green
 New York, NY 10004

Hopefully, in the not too distant future service to the above can be accomplished electronically.

#### a. Preparing a Creditor Disk

When submitting a creditor disk, please follow the guidelines below. This will help insure the disk can be properly processed by the court:

- ◆ The name and address of each creditor should be no longer than four (4) lines; and each line should be no longer than thirty (30) characters, including spaces.
- ◆ Leave at least two (2) blank lines between creditors.
- Names and addresses should be left justified (flush against the left margin).
- Use all capital letters.
- Finally, and most importantly, save the file as an *ASCII text file*.

ASCII (pronounced *Ask-Key*) stands for <u>A</u>merican <u>S</u>tandard <u>C</u>ode for <u>I</u>nformation <u>I</u>nterchange. To save a file as an ASCII text file:

- ◆ Save the document in a word processing program, and look for a prompt to select the format in which it will be saved (*e.g.*, *Save as Type*: (or something similar)).
- ♦ Select the option that saves the document as an ASCII text file (or ASCII (DOS) text, or MS-DOS text).
  - ◆ If there is a choice between with carriage returns or stripped, choose stripped
  - ♦ Name the file: *creditor.scn*

## Example:

# JOHN Q. PUBLIC, DEBTOR

EDWARD NEWBERRY, D.D.S. 3038 MEADE SAN DIEGO, CA 92116

GROSSMONT MEDICAL GROUP 5565 GROSSMONT CENTER DRIVE LA MESA, CA 92326

GROSSMONT DISTRICT HOSPITAL P.0. BOX 158 LA MESA, CA 92041

## b. Filing Fees: (Effective 1-2-98)

| \$ 175.00* Chapter 7 (including a \$30.00 administrative fee and \$15.00 trustee fee) |
|---------------------------------------------------------------------------------------|
| \$ 160.00* Chapter 13 (including a \$30.00 administrative fee)                        |
| \$ 230.00 Chapter 12 (Family Farmer)                                                  |
| \$ 330.00                                                                             |
| \$ 530.00 Section 304 (Ancillary Proceeding)                                          |
| \$ 830.00 Chapter 11 (Reorganization)                                                 |
| \$1,030.00Chapter 11 (Railroad)                                                       |
|                                                                                       |
| \$ 150.00Adversary Proceeding                                                         |
| \$ 105.00 Appeals: (\$5.00 for the Appeal, \$100.00 docketing fee).                   |
| \$ 100.00 Docketing of Cross Appeal                                                   |
|                                                                                       |
| \$ 75.00Motion: To vacate or modify the Automatic Stay                                |
| To withdraw the reference                                                             |
| To compel abandonment of property of the estate                                       |
| \$ 400.00Motion: To convert from Chapter 7 or 13 to Chapter 11                        |
| \$ 15.00 Motion: To convert (or) Notice of Voluntary Conversion                       |
| to a Chapter 7                                                                        |
|                                                                                       |
| \$ 20.00 Amendment to Debtor's schedule of Creditors                                  |
| \$ 20.00Registering a Judgment from another District                                  |
| \$ 20.00 Filing or indexing any paper not in a case                                   |
| \$ 15.00 For a Search of Records (per name or item)                                   |
| \$ .50 For each page copied                                                           |
| \$ 5.00Certification Fee                                                              |
| \$ 25.00                                                                              |
| \$ 25.00Retrieval of records from Federal Record Center                               |
|                                                                                       |
| Deconsolidation of a joint petition at the request of the debtor:                     |
| \$ 65.00**Chapters 7 & 13                                                             |
| \$ 400.00** Chapter 11                                                                |

<sup>\*</sup> Since the Administrative fee of \$30.00 must be collected at the time of filing, the first installment must be at least \$30.00 when the filing fee is paid in installments.

100.00\*\*......Chapter 12

\$

<sup>\*\*</sup> The fee charged shall be equal to one-half the current filing fee for the Chapter under which the joint case was commenced.

#### 2. Filing a Motion or Application

**Note:** When submitting a motion, application or notice of proposed order electronically, the proposed order must be submitted on paper to the judge's chambers either prior to or at the time of a hearing or before the date and time of presentment. The order should reference the motion, application or notice of presentment number obtained when the document was filed electronically. A disk containing the proposed order in a Wordperfect format should be submitted to chambers together with the paper copy of the proposed order. **Write directly on a label on the disk, the case number and the number of the motion, application or notice of proposed order to which the order on the disk relates.** 

- Scroll down the Main Menu page to **Choose One**, which is: followed by a list. Click on the first choice, **File A Document**.
- Click on **Motions/Applications**.
- Click on the white box and enter the case number.
  - If the number is entered incorrectly, click on [Clear] to re-enter.

01

- If the computer prompts that you entered an invalid case number, click on **BACK** to re-enter.
- When the case number is correct, click on [Submit].
- Recheck whether the case number is correct. If it is incorrect, click on **BACK** to re-enter the case number.
- If it is correct, scroll down to the bottom part of the screen and click on [Submit].
- This screen prompts you to select or add the name of the party for whom you are filing the motion:
  - Click on the arrow to the right of the white box to scroll through the list. If the name you're looking for appears, click on it.
  - If the name does not appear, click on **Add/create new party**.
    - Click to the left of the alphabet range which contains the first letter for a company name or, for an individual, the first letter of the party's last name.

- ► Click on [Show New List].
- Scroll down and click on the arrow to the right of the first white box. The computer displays a list of party names in the alphabet range selected.
- If the name of the party appears, click on it.
- Scroll down using the arrow in the lower right of the screen.
- Click on the white box beneath **Select Party's role in this filing** and click on the correct role.
- Click on [Select Party].

If the party's name is not on the list, click on [Create New Party].

- Enter the information requested.
- At the bottom of the screen, click on [Submit].
- The next screen prompts you to select the type of motion/application being filed:
  - Use the up and down arrows to the right of the white box to find the type of motion or application to be filed, and click on it.
  - If there is more than one form of relief being requested in the motion or application, press and hold down the **Ctrl** key, and click on the appropriate forms of relief sought. (As with conventional filing, if one type of relief sought requires payment of a fee, combining that relief with other requests does not obviate the fee requirement and the fee is required for each relief sought which requires a fee.)
  - Scroll down and click on [Submit].
- The next screen prompts you to select the PDF filename of the document being filed. The file MUST be in a PDF format with a .PDF suffix. If not, it will not be readable by the system. If an attempt is made to upload a non-PDF file, or make a standard docket entry without also submitting a document, an error message will appear.

To submit a PDF document, either (a) enter the full path name of the document to be filed in the space provided; or, (b) click on the [**Browse**] button to navigate to the appropriate directory and file to select the document. Two very important points must be noted here:

- (1) If the path name for the file is manually entered, be sure to include the drive name, if applicable, and the full directory path (e.g. c:\docs\answr.PDF).
- (2) To use the [**Browse**] option, use the mouse to select the directory in which the PDF version of the file is located and then select the file to be uploaded.
- If there are no attachments to the motion, click on [Submit Document].
- If there is an attachment to the motion (e.g. an exhibit, appendix, etc.):
- Click on the box next to the words **Last Document** (above the filename box) to remove the check mark.
- Click on [Submit Document].

If there are attachments, an additional screen is displayed (all exhibits must be attached to the motion, application or notice of proposed order):

- Under Type of Attachment click on the arrow and click on the type of attachment.
- To describe the attachment more fully, click in the **Description** box and type in the description.
- For more than one attachment, click on the box next to **Last**Attachment to remove the check.
- At the prompt: Please select the PDF filename of the document you are filing, type in the PDF name of the attachment, or click on [Browse] to search for it.
- Scroll down and click on [Submit Document].
- If there are additional attachments, repeat this sequence for each one.
- If your document relates to an existing document in the case, click on the box to the left of **Does this filing relates to an existing document in this case?.**
- If the document requires a filing fee, the next line prompts entry of the receipt number for the paid fee. Click on the white box and enter the receipt number. Remember, if multiple reliefs are requested in the Motion, the appropriate filing fee must be paid for each *e.g.*, a motion to lift the stay and/or to convert a chapter 11 to a chapter 7 requires a \$60.00 fee for the first and a \$15.00 fee for the second.

**Please note:** Fees must be paid prior to electronically filing the document. For information on paying fees, see pp. 8-9 of this manual.

- Click on **Enter Hearing Time** box and enter hearing time for the motion. Then click on **AM** or **PM**. (Obtain this information from chambers prior to filing a motion.)
- Scroll down and click on **Enter Hearing Date** box and enter date of the hearing.
- Click on arrow next to **Enter Hearing Location** box and select proper location.
- If there is a date by which objections are due, click on that box and enter the date.
- Scroll down and click on [Submit].

If the document being filed relates to an existing document in the case, two additional screens are displayed:

- On this screen select the type(s) of existing document(s) to which the one currently being filed relates:
  - Scroll through the list of document types using the arrows, and click on the one that applies.
  - To specify more than one existing document type, press and hold down the **Ctrl** key on your keyboard as you click on the additional ones.
  - Scroll down and click on [Submit].
- On this screen select the specific existing documents to which the one currently being filed relates:
  - Scroll through the list and click on the box to the left of each pre-existing document to which the current document relates.
  - Scroll down and click on [Submit].
- Refining the description of the document:
- Click on the arrow next to the white box on the left and select the correct modifier, if necessary.
- Click on the white box to the right and type in any additional description, if appropriate.

- Continue to click on the blank boxes to add modifiers and descriptions of additional motions/applications, if the document contains more than one.
- Click on [Submit].
- Give final approval to the entry by following instructions on the screen.
- To modify a previous screen, click on **BACK** at the top of the Netscape screen to find the screen to be modified.
- Click on [Submit]. You must re-enter all screens from that point on.
- When you arrive at the **Final Approval** screen, if the entry is correct, scroll down and click on **Next**.
- To abort the entry, click on **BK Events** or **AP Events** to restart.

After final approval is given, the next screen displays the official filing receipt (Exhibit 5).

- This screen gives you confirmation that the system has received the entry, and the document is now an official court document. It also tells you the date and time your transaction was received by the court, and the number assigned to the document. For future reference, please note this number on the PDF document file. Scroll down to view the entire receipt.
- To print out the receipt, click on **FILE** at the top of the Netscape screen, and select **PRINT FRAME**.

*Note:* It is suggested that paper copies of receipts be maintained at all times so that should questions arise, answers may be quickly obtained.

- To continue in the system, click on **Main Menu**.
- To exit the system, click on **HOME**, then click on **FILE** at the top of the Netscape screen, and select **EXIT**.

## 3. Filing Other Types of Documents

To file a document other than a motion or application, make the appropriate selection from the File A Document menu. The screens that follow will be very similar to those described above for filing a motion.

Contact the Court's Help Desk at (212) 668-2870 extension 3522 between 8:30 AM and 5:00 PM, New York time, Monday through Friday, for assistance.

# Exhibit 5 Southern District of New York Receipt

# **United States Bankruptcy Court Southern District of New York**

| Southern District of New York                                         |
|-----------------------------------------------------------------------|
| Notice of Electronic Filing                                           |
| The following transaction was received from ( name ) on (date) (time) |
| Case Name: Case Number: Related to Case Number:                       |
| The following document number was assigned: (number)                  |
| Docket Text: ( docket text data)                                      |
| The following document(s) are associated with this transaction.       |
| Document description: Original filename: Electronic document stamp:   |
|                                                                       |

## D. Displaying a Docket Sheet

Click on **Reports** at the top of the Main Menu page.

This displays the Reports Menu (Exhibit 6), listing the reports that can be produced.

# Exhibit 6 Southern District of New York Report Page

## ■ Case(s) Reports

Display a Case Docket Sheet

Listing of Cases Filed

Calendar By Case or Judge

## **■** Financial Reports

Professional Fees Report by Case

Awarded Professional Fees Sorted by Recipient

#### Other Reports

View Transaction Log

**Daily Document Report** 

- Click on **Display A Case Docket Sheet**.
- In the white box enter the case number.
  - If the number is entered incorrectly, scroll down and click on [Clear] to reenter.

or

- If the computer prompts that an invalid case number has been entered, click on **BACK** at the top of the Netscape screen to re-enter.
- Specify whether the entries should be displayed in ascending or descending document number order by clicking in the appropriate circle.
- Specify whether the entries should be displayed by filing date or entry date by clicking in the appropriate circle.
- Scroll down and click on [Submit].

- The computer displays the docket sheet.
- You may scroll through by using the up and down arrows on the bar to the right of the list.
- If you want to view an actual document described on the docket sheet, click on the document number.
- You may print out the document by clicking on **FILE** at the top of the Netscape screen, selecting **PRINT FRAME**, and completing the print dialog box displayed.
- To return to the docket sheet, click on **BACK**.
- You may print out the docket sheet by clicking on **FILE** at the top of the Netscape screen, selecting **PRINT FRAME**, and completing the print dialog box displayed.
- To continue in the system, click on **Main Menu**.
- To exit the system, click on **HOME**, then click on **FILE** at the top of the Netscape screen, and select **EXIT**.

#### E. Displaying Other Reports

To view a report other than a docket sheet, make the appropriate selection from the Reports Menu. The screens that follow are very similar to those described above for viewing a docket sheet.

#### APPENDIX I

#### **Technical Notes**

Last revision: June 5, 1997

#### **Imaging documents**

The court uses the following hardware and software to convert paper documents to PDF format. Although the software is required of all electronic filing system users, any compatible hardware with adequate capacity may be used.

#### Hardware:

PC - Dell Pentium 133 SCANNER - HP ScanJet IIc with optional sheet feeder SCSI card Adaptec AHA 1522B (ISA Plug and Play fast SCSI-2)

#### Software:

Adobe Acrobat - version 3.0

#### Stats:

Pages per minute 3 file size - 30K (approximately) dots per inch - 200

#### KNOWN PROBLEMS

## 1) Converting documents to PDF.

If WordPerfect 5.1 or 7.0 is used to write the document, and the document is more than three pages, Adobe Acrobat will not convert all pages to the PDF format. **The converted document will have missing pages.** Use Adobe Exchange to ensure the integrity of the converted PDF document.

#### 2) Cannot login to the LIVE SYSTEM.

- A) A session can only be established using Netscape Navigator 3.0 or higher. **DO NOT** use America On Line's version of Netscape Navigator, or a version of Netscape Navigator lower then 3.0.
- B) Call the Court's Help Desk at 212-668-2870, extension 3522.

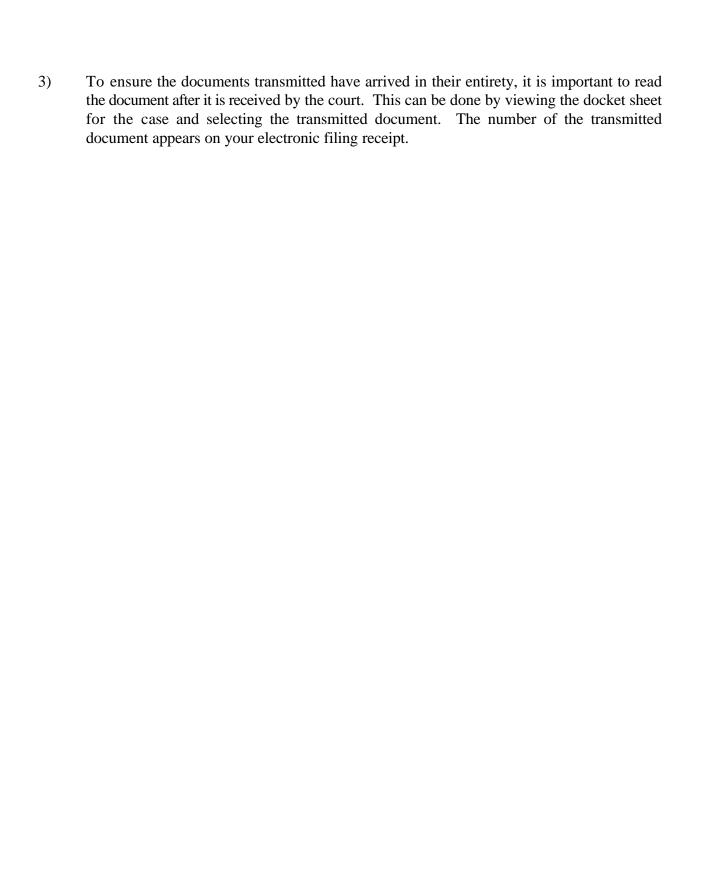

## United States Bankruptcy Court, Southern District of New York

\_\_\_\_\_

## Glossary of Events by Category

#### and

## Glossary of Events in Alphabetical Order

Last revision: March 17, 1997

\_\_\_\_\_

## **Section A: Glossary of Events by Category**

## Adversary Proceedings: Answers/Responses

Answer

Answer to Complaint

Answer to Complaint & Counterclaim

Answer to Complaint & Crossclaim

Answer to Complaint with Crossclaim & Counterclaim

Answer to Third Party Complaint

Certificate of Service

Counterclaim

Reply

## Adversary Proceedings: Complaint

Counterclaim

Crossclaim

Notice of Pre-trial Conference

Summons

Summons Issued

## **Adversary Proceedings: Motions**

Certificate of Service

Counterstatement of Undisputed Fact

Motion for Attachment

Motion for More Definite Statement

Motion for Preliminary Injunction

**Motion for Sanctions** 

Motion for Summary Judgment

Motion for Temporary Restraining Order

Motion to Avoid Lien

Motion to Consolidate for Trial

Motion to Dismiss Adversary Proceeding

Motion to Dismiss Party

Motion to Intervene

Motion to Join

Motion to Sever

Statement of Undisputed Fact

## **Adversary Proceedings: Notices**

**Adversary Closed** 

Bill of Costs

Clerk's Entry of Default

Interrogatories

Notice of Appearance in Adversary Proceeding

Notice of Request for Interrogatories

Notice to Produce Documents

Notice to Take Depositions

Satisfaction of Judgment

## Adversary Proceedings: Summons

**Pre-Trial Conference** 

Summons

Summons and Notice of Pre-Trial Conference

**Third-Party Summons** 

#### Answers/Responses

Affidavit

Affirmation

Answer to Involuntary Petition

Answer to Section 304 Petition

Consent

Declaration

Memorandum of Law

Objection

**Opposition Brief** 

Reply

Response

Statement

Statement of No Objection

## Appeals

Civil Cover Sheet

Counter Designation (appellee)

Cross-Appeal (fee)

Designation of Contents (appellant)

District Court Rule 9 Statement

In Forma Pauperis Application

Motion for Leave to Appeal

Motion for Stay Pending Appeal

Notice of Appeal (fee)

Request for Stay Pending Appeal

Statement of Issues

Transcript

Transmittal of Addendum-Appeal Record

#### **Claim Actions**

Acknowledgment of Transfer FRBP 3001(e)1

Acknowledgment of Transfer FRBP 3001(e)3

Certificate of Mailing to Claims Agent

Motion for Reclamation of Claim

Motion to Allow Claims

Motion to Expunge Claims

Motion to Reclassify Claims

Motion to Reduce Claims

Motion to Set Last Day to File Administrative Claims

Motion to Set Last Day to File Proofs of Claim

Notice to Transferor

Objection Notice FRBP 3001(e) 24

Objection to Claims

Objection to Transfer

Transfer Agreement FRBP 3001(e)

Withdrawal of Claim

## Others (Only Court Use)

Affidavit

Affidavit of Service

Amendment to Schedules

**Appraisal** 

Auctioneer Report of Sale

Certificate of Mailing

Certificate of Service

Clerk's Certificate of Default

Default Judgment

District Court Rule 9 Statement

**Exhibit** 

Installment fee paid

Findings of Fact & Conclusions of Law

Interrogatories

**Involuntary Petition** 

Judgment

Letter

Matrix

Mediator's Final Report

Notice of Conventional Filing

**Post-Confirmation Report** 

Schedules

Statement of Undisputed Facts

Stipulation

Summons Service Executed

Summons Service Unexecuted

Transcript

Voluntary Petition (Chapter 11)

- ~Generic~ Application
- ~Generic~ Motion

#### Others (All Users)

Affidavit

Affidavit of Service

Amendment to Schedules

**Appraisal** 

Auctioneer's Report of Sale

Certificate of Mailing

Certificate of Service

District Court Rule 9 Statement

**Exhibit** 

Findings of Fact & Conclusions of Law

Interrogatories

Letter

Matrix

Mediator's Final Report

**Operating Report** 

Schedules

Statement of Undisputed Facts

Stipulation

Summons Service Executed

Summons Service Unexecuted

**Transcript** 

Voluntary Petition (Chapter 11)

## Application/Motion

Application for Appointment of Chapter 11 Examiner

Application for Appointment of Chapter 11 Trustee

Application for Ex Parte Relief

Application for Final Professional Compensation

Application for FRBP 2004 Examination

Application for Interim Professional Compensation

Application for Pro Hac Vice Admission

Application to Appoint

Application to Employ

Application to Extend Time to File Schedules

Application to Pay Taxes

Motion for Adequate Protection

Motion for Adjournment

Motion for Examination

Motion for Joint Administration

Motion for Mediation

Motion for More Definite Statement

Motion for Payment of Administrative Expenses

Motion for Preliminary Injunction

Motion for Protective Order

Motion for Reargument FRCP 59

Motion for Relief from Stay (fee)

**Motion for Sanctions** 

Motion for Stay Pending Appeal

Motion for Summary Judgment

Motion for Temporary Restraining Order

Motion for Turnover

Motion to Add Creditors (fee)

Motion to Allow Claims

Motion to Allow Payment of Arrearage

Motion to Amend

Motion to Amend Caption (fee)

Motion to Appoint

Motion to Appoint Committee

Motion to Appoint Examiner

Motion to Appoint Trustee

Motion to Approve

Motion to Approve Compromise

Motion to Approve Debtor in Possession Financing

Motion to Approve Use of Cash Collateral

Motion to Assume

Motion to Authorize

Motion to Borrow

Motion to Compel

Motion to Compel Abandonment of Property (fee)

Motion to Consolidate for Trial

Motion to Convert Case 11 to 13

Motion to Convert Case 11 to 7 (fee)

Motion to Convert Case 7 to 11 (fee)

Motion to Deposit Funds

Motion to Determine Tax Liability

Motion to Disallow Claims

Motion to Disband Committee

Motion to Dismiss Case

Motion to Dismiss Involuntary Petition

Motion to Disqualify

Motion to Expunge Claims

Motion to Extend Time

Motion to File Under Seal

Motion to Hold/Punish for Contempt

Motion to Intervene

Motion to Join

Motion to Limit Notice

Motion to Pay Creditors

Motion to Pay Taxes

Motion to Pay Unclaimed Dividends

Motion to Prohibit Use of Cash Collateral

Motion to Quash A Subpoena

Motion to Reclassify Claims

Motion to Reconsider FRCP 60 or FRBP 3008

Motion to Reduce Claims

Motion to Reject

Motion to Reopen Case

Motion to Sell Free & Clear of Liens

Motion to Set Last Day to File Proofs of Claim

Motion to Sever

Motion to Shorten Time

Motion to Substantively Consolidate

Motion to Substitute Attorney

Motion to Transfer Venue

Motion to Vacate

Motion to Withdraw as Attorney

Motion to Withdraw the Reference (fee)

#### **Notices**

Affidavit of Service

Certificate of Service

Notice Appointing Creditors Committee

Notice Appointing Examiner

Notice Appointing Trustee

Notice of Abandonment of Property

Notice of Adjournment of Hearing

Notice of Appearance

Notice of Certification of Publication

Notice of Counter-Proposed Order

Notice of Deposit of Unclaimed Dividends

Notice of Dismissal

Notice of Distribution

Notice of Enforcement of Lien

Notice of Entry

Notice of Entry of Judgment

Notice of Hearing

Notice of Inability to Serve as Trustee or Examiner

Notice of Meeting of Creditors

Notice of Motion to Set Hearing

Notice of No Objection

Notice of Objection to Claims

Notice of Possible Dividends

Notice of Proposed Distribution

Notice of Proposed Order

Notice of Settlement of an Order

Notice of Voluntary Conversion

Notice to Add Creditors

Notice to File Schedules

Notice to Produce Documents

Notice to Take Depositions

#### Orders (Only Court Use)

**Abstention Order** 

Decision & Order

Judgment

Order Allowing Compensation

Order Allowing Payment Installment fee

Order Appointing Mediator

Order Approving Disclosure Statement

Order Approving Settlement

Order Confirming Chapter 11 Plan

Order Confirming Sale

Order Denying Confirmation of Plan

Order Denying Approval of Disclosure Statement

Order Directing Mediation

Order Discharging Trustee

Order Extending Time To File Schedules

Order for Relief

Order of Final Decree

Order Reopening Case

**Order Sealing** 

Order Section 304 Petition

Order Setting Bond

Order Setting Last Day to File Claims

Order Setting Last Day to File Administrative Claims

**Order Subrogating Claims** 

Order to Deposit Funds

Order to File Disclosure Statement and Plan

Order to File Schedules

Order to Show Cause

Order Transferring venue

Order Vacating an Order

Opinion

Memorandum Decision

Post Confirmation Order and Notice

Preliminary Injunction Order

Scheduling Order

So Ordered (Stipulation)

Temporary Restraining Order (TRO)

**Unsigned Order** 

~Generic~ Order

#### Plan

Amended Disclosure Statement

Amended Plan

Certification of Ballots

Chapter 11 Plan

Disclosure Statement

Objection to Amended Disclosure Statement

Objection to Confirmation of Amended Plan

Objection to Confirmation of Plan

Objection to Disclosure Statement

## U. S. Trustee/Trustee

Appointment of Chapter 11 Trustee

Appointment of Examiner

Appointment of Official Committee

Appointment of Official Creditor's Committee

Bond

Certificate of Publication

Certificate of Trustee Acceptance

Closing Report-Chapter 7 Asset

Notice of Appointment of Successor Trustee

Notice of Appointment of Trustee

Statement of Operations

Supersedeas Bond

Trustee's Affidavit of Distribution

Trustee's Chapter 11 Final Report & Acct.

Trustee's Interim Report

Trustee's Inventory

Trustee's No Distribution Report

Trustee's Report Concerning Claims

Trustee's Report of Sale

# Section B: Glossary of Events in Alphabetical Order

**Event** Category

**(A)** 

**Abstention Order** Orders Acknowledgment of Transfer FRBP 3001(e)1 Claim Action Acknowledgment of Transfer FRBP 3001(e)3 Claim Action Adversary Closed AP Affidavit Answers **Affidavit** Others (Court) **Affidavit** Others (All Users) Affidavit of Service Others (Court) Affidavit of Service Others (All Users) Affidavit of Service Notices Affirmation Answers Amended Disclosure Statement Plan Amended Plan Plan Amendment to Schedules Others (Court) Amendment to Schedules Others (All Users) Answer AP: Answers Answer to Complaint AP: Answers Answer to Complaint & Counterclaim AP: Answers Answer to Complaint & Crossclaim AP: Answers Answer to Complaint with Crossclaim & Counterclaim AP: Answers Answer to Involuntary Petition Answers Answer to Section 304 Petition Answers Answer to Third Party Complaint AP: Answers Application for Appointment of Chapter 11 Examiner Application/Motion Application for Appointment of Chapter 11 Trustee Application/Motion Application for Ex Parte Relief Application/Motion Application for Final Professional Compensation Application/Motion Application for FRBP 2004 Examination Application/Motion Application for Interim Professional Compensation Application/Motion Application for Pro Hac Vice Admission Application/Motion Application to Appoint Application/Motion Application/Motion Application to Employ Application to Extend Time to File Schedules Application/Motion

Application/Motion

Application to Pay Taxes

Appointment of Chapter 11 Trustee U.STrustee/trustee Appointment of Examiner U.STrustee/trustee Appointment of Official Committee U.STrustee/trustee Appointment of Official Creditor's Committee U.STrustee/trustee **Appraisal** Others (Court) **Appraisal** Others (All Users) Auctioneer's Report of Sale Others (Court) Auctioneer's Report of Sale Others (All Users)

**(B)** 

Bill of Costs **AP:** Notices

Bond U.STrustee/trustee

**(C)** 

Certificate of Mailing Others (Court) Certificate of Mailing Others (All Users) Certificate of Mailing to Claims Agent Claim Action

Certificate of Publication U.STrustee/trustee Certificate of Service AP: Answers Certificate of Service **AP: Motions** 

Certificate of Service Others (Court) Certificate of Service Others (All Users)

Certificate of Service Notices

Certificate of Trustee Acceptance U.STrustee/trustee

Certification of Ballots Plan Plan Chapter 11 Plan Civil Cover Sheet Appeals

Clerk's Certificate of Default Others (Court) Clerk's Entry of Default **AP:** Notices Closing Report-Chapter 7 Asset Trustee

Consent Answers Counter Designation (appellee) **Appeals** 

Counterclaim AP: Answers Counterclaim AP: Complaint Counterstatement of Undisputed Fact **AP: Motions** 

| Cross-Appeal (fee)<br>Crossclaim<br>Crossclaim                                                                                                    | Appeals AP: Answers AP: Complaint                                                             |
|----------------------------------------------------------------------------------------------------|-----------------------------------------------------------------------------------------------|
|                                                                                                    | <b>(D)</b>                                                                                    |
| Decision & Order Declaration Default Judgment Designation of Contents (appellant) Disclosure Statement District Court Rule 9 Statement District Court Rule 9 Statement District Court Rule 9 Statement | Order Answers/Responese Others (Court) Appeals Plan Appeals Others (Court) Others (All Users) |
|                                                                                                    | (E)                                                                                           |
| Exhibit<br>Exhibit                                                                                                    | Others (Court) Others (All Users)                                                             |
|                                                                                                    | (F)                                                                                           |
| Findings of Fact & Conclusions of Law<br>Findings of Fact & Conclusions of Law                                                                                                    | Others (Court) Others (All Users)                                                             |
|                                                                                                    | <b>(I)</b>                                                                                    |
| In Forma Pauperis Application Installment fee paid Interrogatories Interrogatories                                                                                                    | Appeals Other (Court) AP: Notices Others (Court)                                              |

Interrogatories

Involuntary Petition

Others (Court)

Others (All Users)

Judgment Others (Court)
Judgment Orders

**(L)** 

Letter Others (Court& All Users)

**(M)** 

Matrix Other (Court & All Users)

Mediator's Final Report Others (Court)
Mediator's Final Report Others (All Users)

Memorandum Decision Order

Memorandum of Law Answers

Motion for Adequate Protection Application/Motion
Motion for Adjournment Application/Motion

Motion for Attachment AP: Motions

Motion for ExaminationApplication/MotionMotion for Joint AdministrationApplication/Motion

Motion for Leave to Appeal Appeals

Motion for Mediation Application/Motion

Motion for More Definite Statement AP: Motions

Motion for More Definite Statement Application/Motion

Motion for Payment of Administrative Expenses Application/Motion

Motion for Preliminary Injunction AP: Motions

Motion for Preliminary InjunctionApplication/MotionMotion for Protective OrderApplication/MotionMotion for Reargument FRCP 59Application/Motion

Motion for Reclamation of Claim Claim Action

Motion for Relief from Stay (fee) Application/Motion

Motion for Sanctions AP: Motions

Motion for Sanctions Application/Motion

Motion for Stay Pending Appeal Appeals

Motion for Stay Pending Appeal Application/Motion

Motion for Summary Judgment AP: Motions

Motion for Summary Judgment Application/Motion

Motion for Temporary Restraining Order AP: Motions

Motion for Temporary Restraining Order Application/Motion

| Motion for Turnover                                     | Application/Mation                    |
|---------------------------------------------------------|---------------------------------------|
| Motion to Add Creditors (fee)                           | Application/Motion Application/Motion |
| Motion to Allow Claims                                  | Claim Action                          |
| Motion to Allow Claims                                  |                                       |
| Motion to Allow Payment of Arrearage                    | Application/Motion Application/Motion |
| Motion to Amend                                         | Application/Motion                    |
| Motion to Amend Caption (fee)                           |                                       |
| Motion to Appoint                                       | Application/Motion                    |
|                                                         | Application/Motion                    |
| Motion to Appoint Committee  Motion to Appoint Examiner | Application/Motion                    |
| Motion to Appoint Examiner  Motion to Appoint Trustee   | Application/Motion                    |
| Motion to Approve                                       | Application/Motion                    |
| Motion to Approve                                       | Application/Motion                    |
| Motion to Approve Compromise                            | Application/Motion                    |
| Motion to Approve Debtor in Possession Financing        | Application/Motion                    |
| Motion to Approve Use of Cash Collateral                | Application/Motion                    |
| Motion to Assume                                        | Application/Motion                    |
| Motion to Authorize                                     | Application/Motion                    |
| Motion to Avoid Lien                                    | AP: Motions                           |
| Motion to Borrow                                        | Application/Motion                    |
| Motion to Compel                                        | Application/Motion                    |
| Motion to Compel Abandonment of Property (fee)          | Application/Motion                    |
| Motion to Consolidate for Trial                         | AP: Motions                           |
| Motion to Consolidate for Trial                         | Application/Motion                    |
| Motion to Convert Case 11 to 13                         | Application/Motion                    |
| Motion to Convert Case 11 to 7 (fee)                    | Application/Motion                    |
| Motion to Convert Case 7 to 11 (fee)                    | Application/Motion                    |
| Motion to Deposit Funds                                 | Application/Motion                    |
| Motion to Determine Tax Liability                       | Application/Motion                    |
| Motion to Disallow Claims                               | Application/Motion                    |
| Motion to Disband Committee                             | Application/Motion                    |
| Motion to Dismiss Adversary Proceeding                  | AP: Motions                           |
| Motion to Dismiss Case                                  | Application/Motion                    |
| Motion to Dismiss Involuntary Petition                  | Application/Motion                    |
| Motion to Dismiss Party                                 | AP: Motions                           |
| Motion to Disqualify                                    | Application/Motion                    |
| Motion to Expunge Claims                                | Claim Action                          |
| Motion to Expunge Claims                                | Application/Motion                    |
| Motion to Extend Time                                   | Application/Motion                    |
| Motion to File Under Seal                               | Application/Motion                    |
| Motion to Hold/Punish for Contempt                      | Application/Motion                    |
| Motion to Intervene                                     | AP: Motions                           |
|                                                         | 4 31 1 /3 / 1                         |

Application/Motion

Motion to Intervene

Motion to Join AP: Motions

Motion to Join

Motion to Limit Notice

Application/Motion

Motion to Pay Creditors

Application/Motion

Application/Motion

Application/Motion

Motion to Pay Unclaimed Dividends

Motion to Prohibit Use of Cash Collateral

Motion to Quash A Subpoena

Application/Motion

Application/Motion

Motion to Reclassify Claims Claim Action

Motion to Reclassify Claims

Motion to Reconsider FRCP 60 FRBP 3008

Application/Motion

Application/Motion

Motion to Reduce Claims Claim Action

Motion to Reduce Claims

Motion to Reject

Application/Motion

Motion to Reopen Case

Application/Motion

Application/Motion

Motion to Sell Free & Clear of Liens Application/Motion

Motion to Set Last Day to File Administrative Claims Claim Action

Motion to Set Last Day to File Proofs of Claim Claim Action

Motion to Set Last Day to File Proofs of Claim Application/Motion

Motion to Sever AP: Motions

Motion to Sever Application/Motion Motion to Shorten Time Application/Motion Motion to Substantively Consolidate Application/Motion Motion to Substitute Attorney Application/Motion Motion to Transfer Venue Application/Motion Motion to Vacate Application/Motion Motion to Withdraw as Attorney Application/Motion Motion to Withdraw the Reference (fee) Application/Motion

(N)

Notice Appointing Creditors Committee

Notices
Notice Appointing Examiner

Notices
Notice Appointing Trustee

Notice of Abandonment of Property

Notices
Notice of Adjournment of Hearing

Notices

Notice of Appeal (fee)

Notice of Appearance

Notice of Appearance in Adversary Proceeding

Appeals

AP: Notices

Notice of Appointment of Successor Trustee

U.STrustee/trustee

Notice of Appointment of Trustee

U.STrustee/trustee

Notice of Certification of Publication Notices

Notice of Conventional Filing Others (Court)

Notice of Counter-Proposed OrderNoticesNotice of Deposit of Unclaimed DividendsNoticesNotice of DismissalNotices

Notice of Distribution Notices

Notice of Enforcement of Lien **Notices** Notice of Entry **Notices** Notice of Entry of Judgment **Notices** Notice of Hearing **Notices** Notice of Inability to Serve as Trustee or Examiner **Notices** Notice of Meeting of Creditors **Notices** Notice of Motion to Set Hearing **Notices** Notice of No Objection **Notices** Notice of Objection to Claims **Notices** 

Notice of Pre-Trial Conference AP: Complaint

Notice of Possible DividendsNoticesNotice of Proposed DistributionNoticesNotice of Proposed OrderNotices

Notice of Request for Interrogatories AP: Notices

Notice of Settlement of an Order Notices Notice of Voluntary Conversion Notices Notice to Add Creditors Notices Notice to File Schedules **Notices** Notice to Produce Documents **AP: Notices** Notice to Produce Documents **Notices** AP: Notices Notice to Take Depositions Notice to Take Depositions Notices

Notice to Transferor Claim Action

**(O)** 

Objection Answers
Objection Notice FRBP 3001(e) 24
Claim Action

Objection to Amended Disclosure Statement Plan

Objection to Claims Claim Action Objection to Confirmation of Amended Plan Plan Objection to Confirmation of Plan Plan Objection to Disclosure Statement Plan Objection to Transfer Claim Action **Operating Report** Others (All Users) Opinion Orders **Opposition Brief** Answers Order Allowing Payment Installment Fee **Orders** Order Allowing Compensation Orders Order Appointing Mediator Orders Order Approving Disclosure Statement Orders Order Approving Settlement **Orders** Order Confirming Chapter 11 Plan Orders Order Confirming Sale **Orders** Order Denying Confirmation of Plan Orders Order Denying Approval of Disclosure Statement **Orders** Order Directing Mediation Orders Order Discharging Trustee Orders Order Extending Time to File Schedules Orders Order for Relief Orders Order of Final Decree Orders Order Reopening Case **Orders Order Sealing Orders** Order Section 304 Petition Order Order Setting Bond Orders Order Setting Last Day to File Claims Orders Order Setting Last Day to File Administrative Claims Order **Order Subrogating Claims** Orders Order to Deposit Funds **Orders** Order to File Disclosure Statement and Plan Orders Order to File Schedules **Orders** Order to Show Cause Orders Order Transferring Venue Orders Order Vacating an Order Orders

**(P)** 

Post-Confirmation Report Others (Court)

Post Confirmation Order and Notice Orders

Pre-Trial Conference Preliminary Injunction Order

Supersedeas Bond

AP: Summons
Orders

U.STrustee/trustee

**(R)** 

Reply AP: Answers
Reply Answers
Request for Stay Pending Appeal Appeals
Response Answers

**(S)** 

Satisfaction of Judgment AP: Notices
Schedules Others (Court)
Schedules Others (All Users)

Scheduling Order
So Ordered (Stipulation)
Orders
Statement
Answers
Statement of Issues
Statement of No Objection
Answers
Statement of Operations
Trustee

Statement of Undisputed Fact AP: Motions Statement of Undisputed Facts Others (Court) Statement of Undisputed Facts Others (All Users) Others (Court) Stipulation Others (All Users) Stipulation Summons AP:Summons AP:Complaint Summons Summons and Notice of Pre-Trial Conference AP:Complaint Summons Issued AP: Complaint Summons Service Executed Others (Court) Summons Service Executed Others (All Users) Summons Service Unexecuted Others (Court) Summons Service Unexecuted Others (All Users)

| Temporary Restraining Order (TRO) Or      | der                |
|-------------------------------------------|--------------------|
| Third-Party Complaint                     | AP: Complaint      |
| Third-Party Summons                       | <b>AP: Summons</b> |
| Third-Party Summons                       | AP: Complaint      |
| Transcript                                | Appeals            |
| Transcript                                | Others (Court)     |
| Transcript                                | Others (All Users) |
| Transfer Agreement FRBP 3001(e)           | Claim Action       |
| Transmittal of Addendum-Appeal Record     | Appeals            |
| Trustee's Affidavit of Distribution       | U.STrustee/trustee |
| Trustee's Chapter 11 Final Report & Acct. | U.STrustee/trustee |
| Trustee's Interim Report                  | U.STrustee/trustee |
| Trustee's Inventory                       | U.STrustee/trustee |
| Trustee's No Distribution Report          | U.STrustee/trustee |
| Trustee's Report Concerning Claims        | U.STrustee/trustee |
| Trustee's Report of Sale                  | U.STrustee/trustee |
| Unsigned Order                            | order              |
| <b>(V)</b>                                |                    |
| Voluntary Petition (Chapter 11)           | Others (Court)     |
| Voluntary Petition (Chapter 11)           | Others (All Users) |
| , , ,                                     | ,                  |
| (W)                                       |                    |
| Withdrawal of Claim                       | Claim Action       |
| (Generic)                                 |                    |
| ~Generic~ Application                     | Others (Court)     |

~Generic~ Motion

~Generic~ Notice

~Generic~ Order

Others (Court)

Others (Court)

order

## UNITED STATES BANKRUPTCY COURT SOUTHERN DISTRICT OF NEW YORK ELECTRONIC CASE FILING TEST SYSTEM ATTORNEY/PARTICIPANT REGISTRATION FORM

#### TEST CASES ONLY

This form shall be used to register for an account on the Court's Electronic Filing System . Registered attorneys and other participants will have privileges both to electronically submit documents, and to view and retrieve electronic docket sheets and documents for all test cases assigned to the Electronic Filing System. The following information is required for registration:

| First Name:              |     |  |
|--------------------------|-----|--|
| Middle Name:             |     |  |
| Last Name:               |     |  |
| Bar ID # (if applicable) | ):  |  |
| Firm Name:               |     |  |
| Firm Address:            |     |  |
| -                        |     |  |
| _                        |     |  |
| Voice Phone Number:      |     |  |
| Fax Phone Number:        |     |  |
| Internet E-Mail Addres   | SS: |  |

By submitting this registration form, the undersigned agrees to abide by the following rules:

1) This system is for use only in U.S. Bankruptcy cases permitted by the U.S. Bankruptcy Court for the Southern District of New York. It may be used to file and view electronic documents, docket sheets, and notices.

| 2) Documents are to be submitted ele | cally only in Portable Document Format (PI | DF). |
|--------------------------------------|--------------------------------------------|------|
|--------------------------------------|--------------------------------------------|------|

| 3) The combination of the user identification and password issued by the court will serve as the    |
|----------------------------------------------------------------------------------------------------|
| signature of the attorney/participant filing the document. Individuals must protect the security of |
| their passwords and immediately notify the court if they learn that their password has been         |
| compromised.                                                                                        |

| D | اممحما | return  | to  |   |
|---|--------|---------|-----|---|
|   | 16266  | rellirn | 141 | • |
|   |        |         |     |   |

MIS Department, Att: Electronic Filing Registration U. S. Bankruptcy Court Southern District of New York One Bowling Green New York, NY 10004

| Applicant Signature: | Date: |  |
|----------------------|-------|--|
| F F                  |       |  |